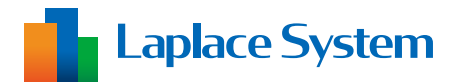

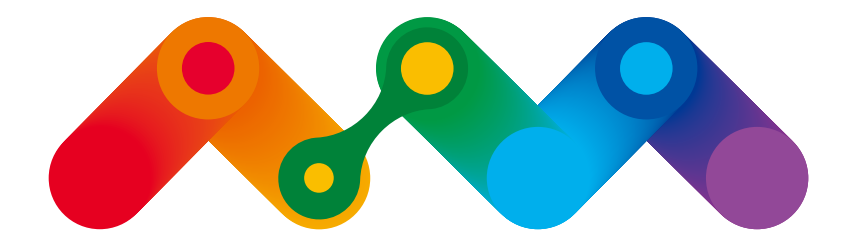

#### みえる つながる ひろがる

# Mieruka Web

#### 計測連動型PRソフトウェア

## **取扱説明書**

※ 本サービスは、改良などを目的に、予告なくアップデートが行われる場合がございます。 予めご了承ください。

## 株式会社 ラプラス・システム

https://www.lapsys.co.jp

## 目次

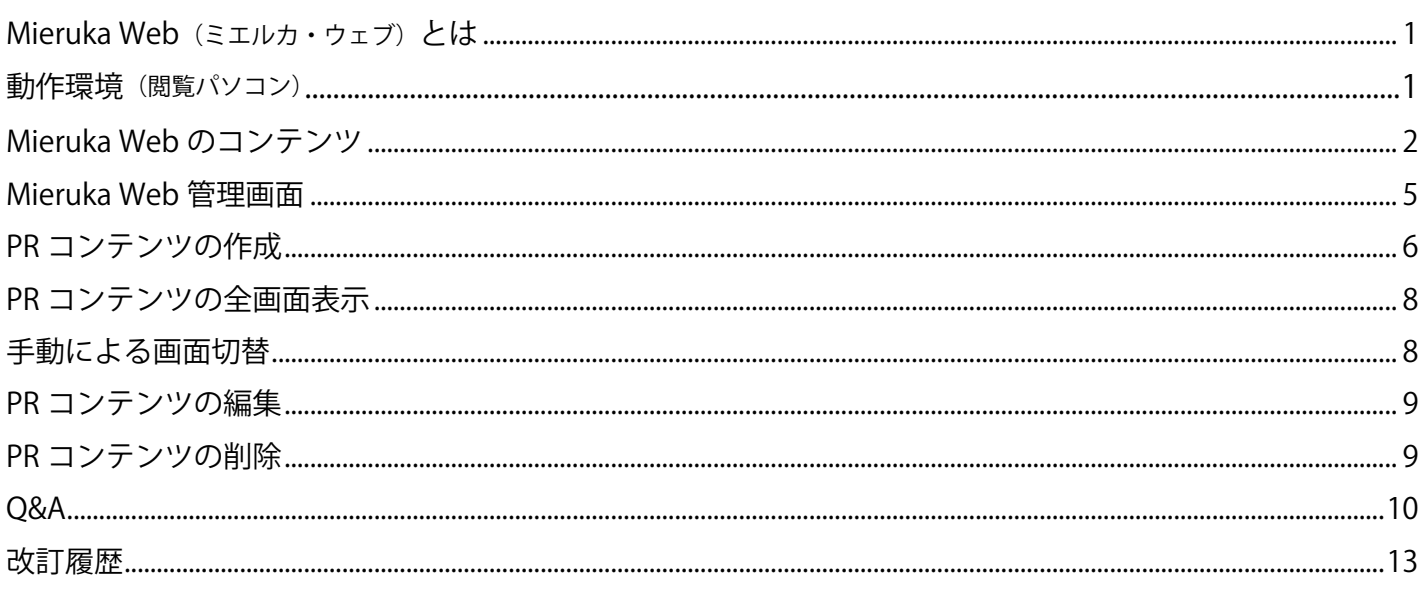

## <span id="page-2-0"></span>**Mieruka Web(ミエルカ・ウェブ)とは**

『遠隔監視システム&サービス L・eye』で監視している発電所の発電状況を、多彩なデザインの PR コンテンツで表 示できる Web ベースのソフトウェアです。Mieruka Web フリーでは、ラプラス ID(※ 1)に発電所を登録していれば、 その発電所の PR コンテンツをお客様ご自身で簡単に作成していただけます。

PR コンテンツを作成すると専用 URL (※ 2) が発行され、インターネットに接続可能な PC のブラウザからアクセスす るだけで表示することができます。

また、Mieruka Web プレミアム(有償)ではデザインカスタマイズに対応しており、お客様のニーズに最適な PR コン テンツをご提供することも可能です。

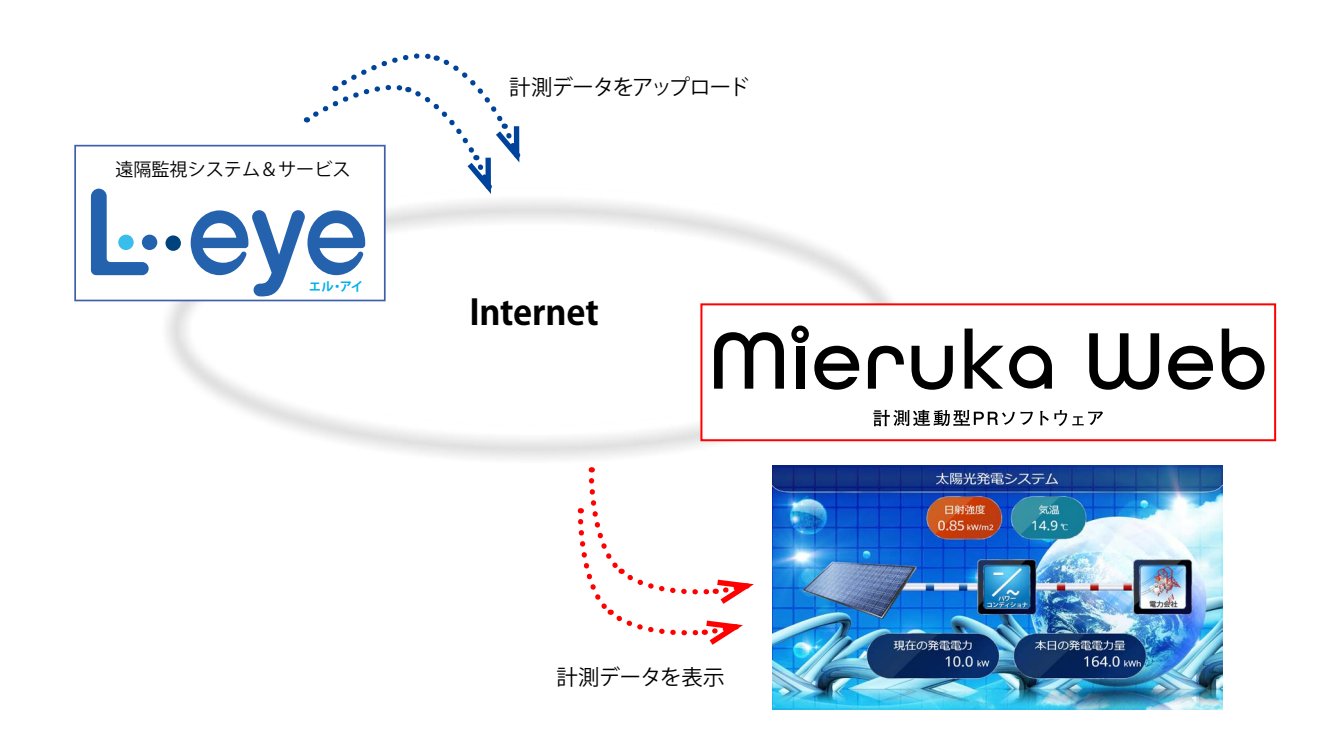

#### **(※ 1)ラプラス ID**

お客様ごとに発行される ID (メールアドレスを登録)で、Web サービスをはじめとした当社が提供するサービスの 共通 ID としてご利用いただけるものです。Mieruka Web のご利用にはラプラス ID のご登録が必要です。 ご登録方法については弊社ホームページをご確認ください。

#### https://www.lapsys.co.jp/products/laplace\_id/index.html

(※ 2)専用 URL の第三者への公開などはお客様の責任において行ってください。

## **動作環境(閲覧パソコン)**

#### ※他環境下での閲覧につきまして、動作保証は行っておりません。

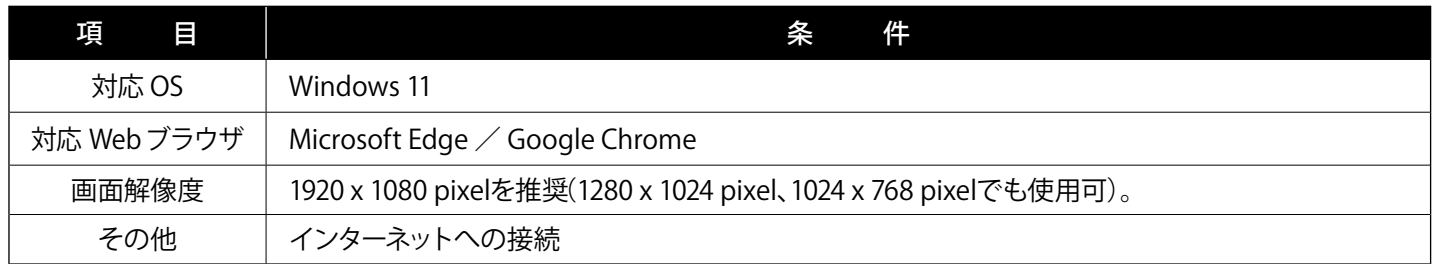

## <span id="page-3-0"></span>**Mieruka Web のコンテンツ**

Mieruka Web フリーのコンテンツ紹介です。計測画面→グラフ画面→説明画面の順番で自動巡回します(手動で 画面を切り替えたい場合は [P.](#page-9-1) 8 参照)。 ※コンテンツは予告なく変更される場合があります。

太陽光発電 標準 (全量売電 / 余剰売電 / 自家消費) テイスト

#### 計測画面

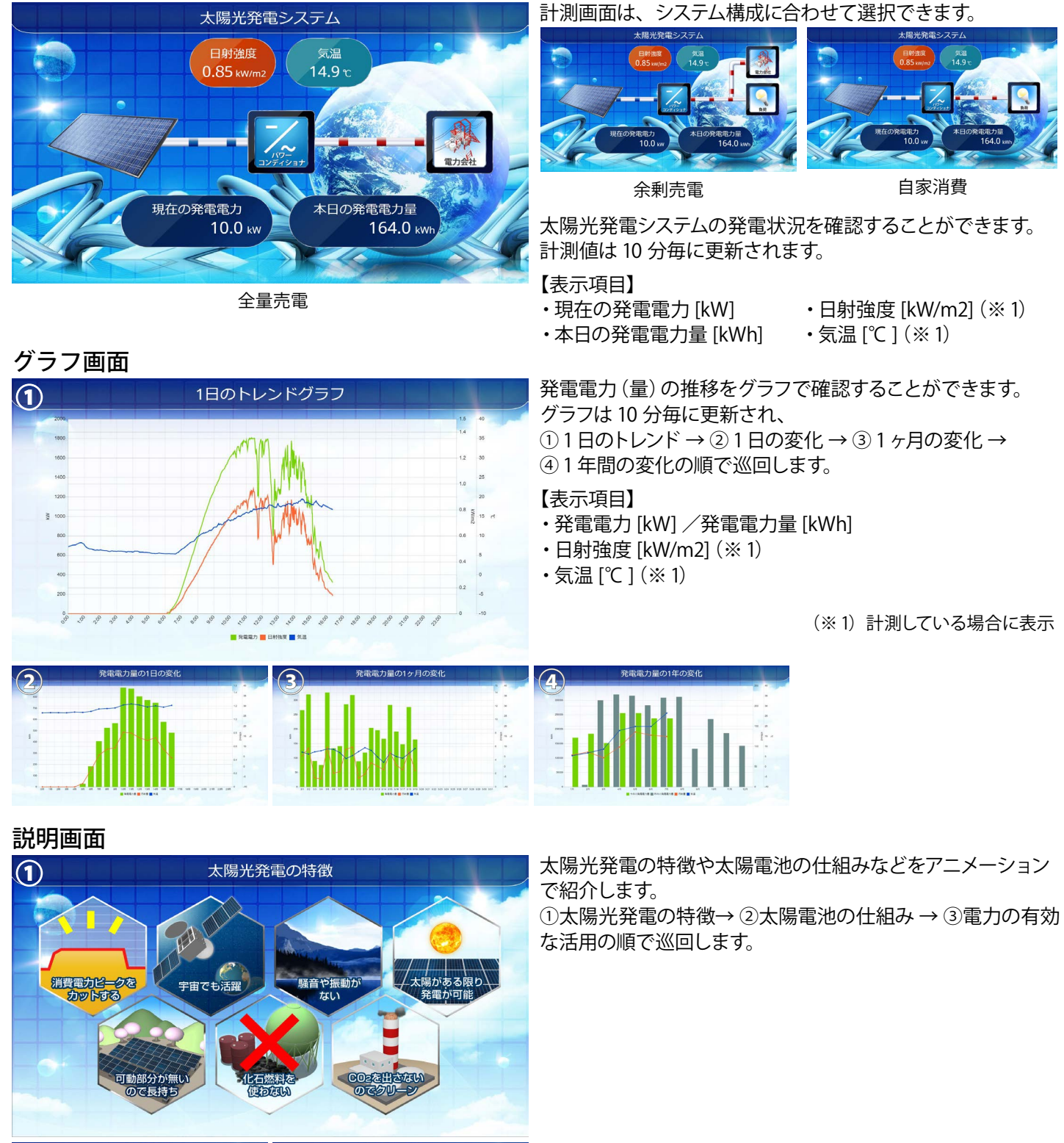

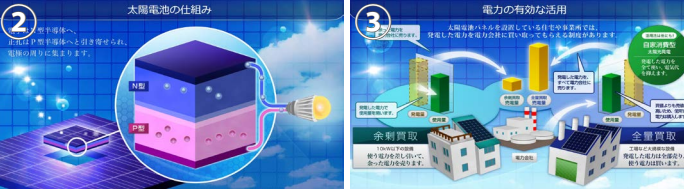

 $-2-$ 

<span id="page-4-0"></span>「太陽光発電自家消費」「太陽光発電自家消費 + 蓄電池」([P.4](#page-5-0)) テイストは自家消費型太陽光発電向け自動出力制御シ ステム「Solar Legato」、自家消費型太陽光発電向け蓄電池制御システム「Solar Legato Battery」をお使いのお客様に向 けたテイストです。お使いでないお客様もコンテンツの利用は可能ですが一部項目の数値が表示されないことがあります。

#### 太陽光発電自家消費 テイスト

#### 計測画面

グラフ画面

**①**

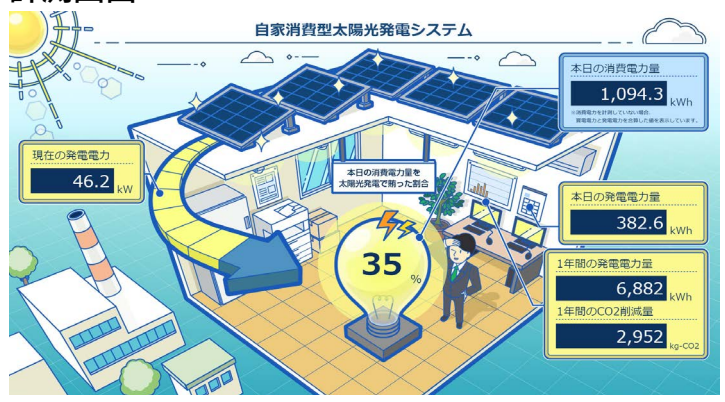

1日のトレンドグラフ

自家消費型太陽光発電システムの発電状況や、消費電力を 太陽光発電でどれだけ賄っているかなどを確認することが できます。計測値は 10 分毎に更新されます。

#### 【表示項目】

- ・現在の発電電力 [kW]
- ・本日の発電電力量 [kWh]
- ・1 年間の発電電力量 [kWh]
- ・1 年間の CO2 削減量 [kg-CO2]
- ・本日の消費電力量 [kWh]
- ・本日の消費電力量を太陽光発電で賄った割合 [%](※ 1) (※ 1)100%以上の場合も 100%と表示

消費電力(量)と発電電力(量)の推移をグラフで確認する ことができます。グラフは 10 分毎に更新され、 ① 1 日のトレンド → ② 1 日の変化 → ③ 1 ヶ月の変化 → ④ 1 年間の変化の順で巡回します。

#### 【表示項目】

- ・消費電力 [kW] /消費電力量 [kWh]
- ・発電電力 [kW] /発電電力量 [kWh]
- ・日射強度 [kW/m2](※ 2)
- ・気温 [℃ ](※ 2)

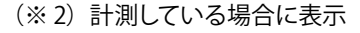

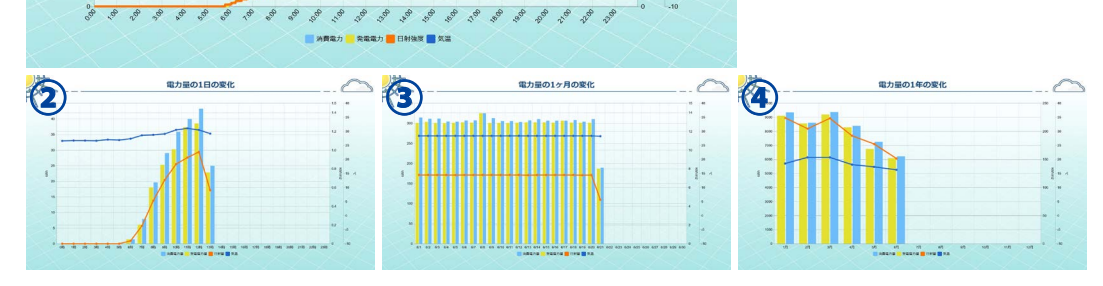

#### 説明画面

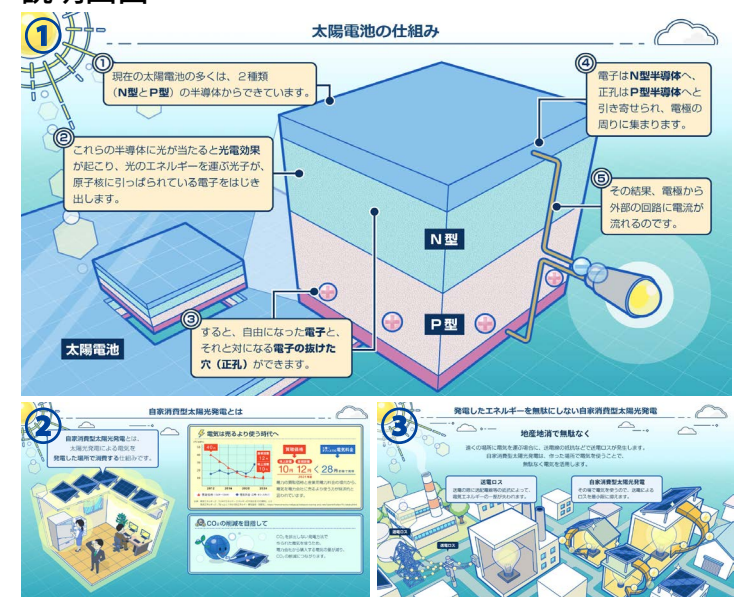

太陽電池の仕組みや自家消費型太陽光発電の概要などを アニメーションで紹介します。

①太陽電池の仕組み → ②自家消費型太陽光発電とは → ③発電したエネルギーを無駄にしない自家消費型太陽光発電 の順で巡回します。

#### <span id="page-5-0"></span>太陽光発電自家消費 + 蓄電池 テイスト

#### 計測画面

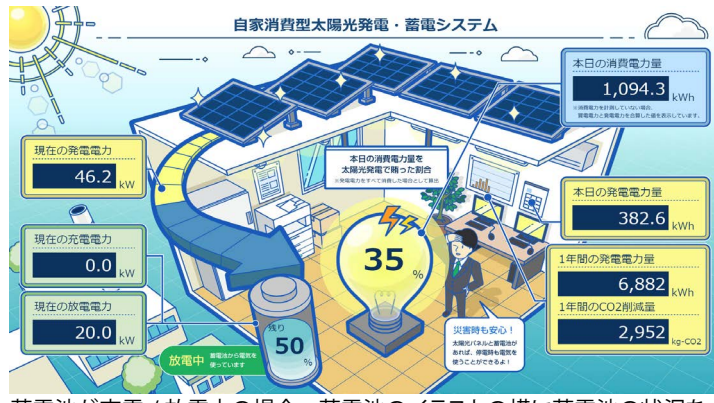

蓄電池が充電 / 放電中の場合、蓄電池のイラストの横に蓄電池の状況を 示すアイコンが表示されます。

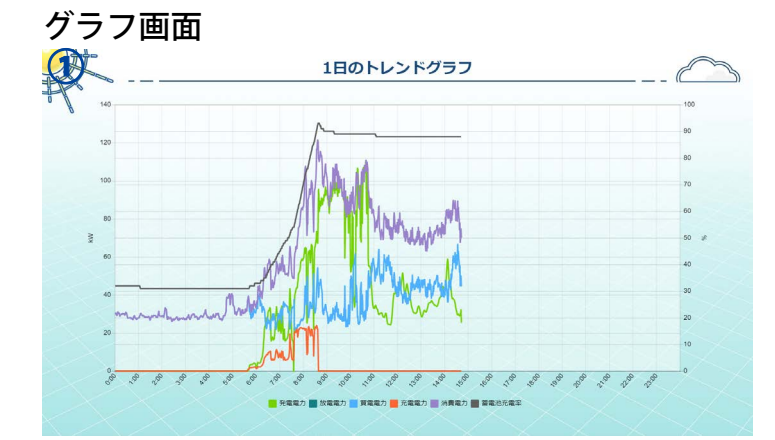

太陽光発電自家消費テイスト ([P.3](#page-4-0)) の情報に加え、蓄電池 の充電電力や放電電力、充電率を確認することができます。 計測値は 10 分毎に更新されます。

#### 【表示項目】

- ・現在の発電電力 [kW]
- ・現在の充電電力 [kW]
- ・現在の放電電力 [kW]
- ・蓄電池充電率 [%]
- ・本日の発電電力量 [kWh]
- ・1 年間の発電電力量 [kWh]
- ・1 年間の CO2 削減量 [kg-CO2]
- ・本日の消費電力量 [kWh]
- ・本日の消費電力量を太陽光発電で賄った割合 [%](※ 1) (※ 1)100%以上の場合も 100%で表示

太陽光発電自家消費テイスト [\(P.3\)](#page-4-0) の情報に加え、買電電力量)、 蓄電池の充電電力(量)や放電電力(量)、充電率の推移をグラ フで確認することができます。グラフは 10 分毎に更新され、  $(11$ 日のトレンド → 21日の変化 → 31ヶ月の変化 → ④ 1 年間の変化の順で巡回します。

#### 【表示項目】

- ・発電電力 [kW] /発電電力量 [kWh]
- $\cdot$ 放電電力 [kW]  $\diagup$ 放電電力量 [kWh]
- ・買電電力 [kW] /買電電力量 [kWh]
- ・充電電力 [kW] /充電電力量 [kWh]
- ・消費電力 [kW] /消費電力量 [kWh]
- ・蓄電池充電率 [%]

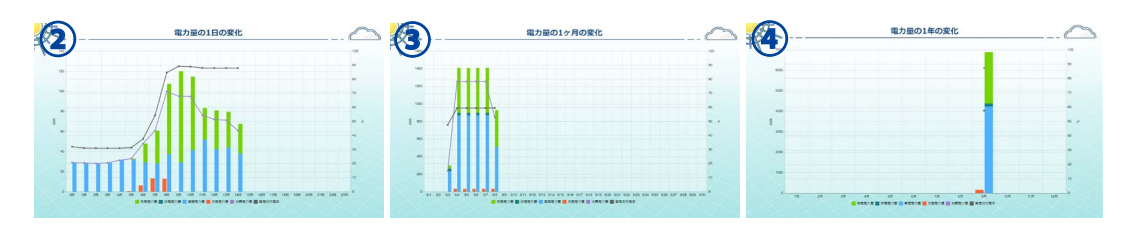

#### 説明画面

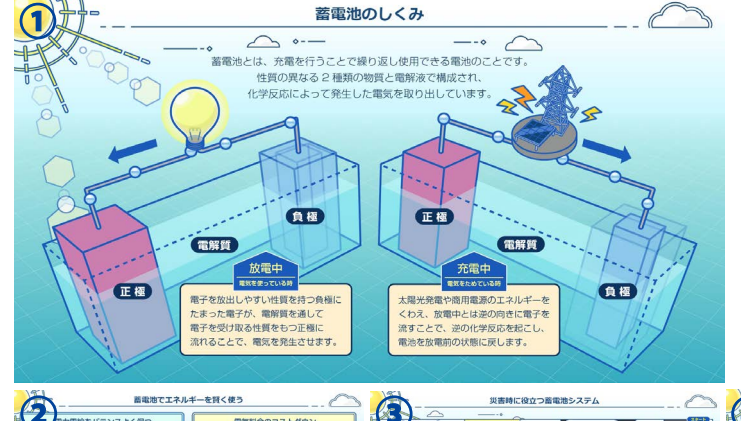

蓄電池のしくみや自家消費型太陽光発電の概要などをアニ メーションで紹介します。

①蓄電池のしくみ → ②蓄電池でエネルギーを賢く使う → ③災害時に役立つ蓄電池システム → ④自家消費型太陽光発 電とは → ⑤地産地消でエネルギーを無駄なく使うの順で巡 回します。

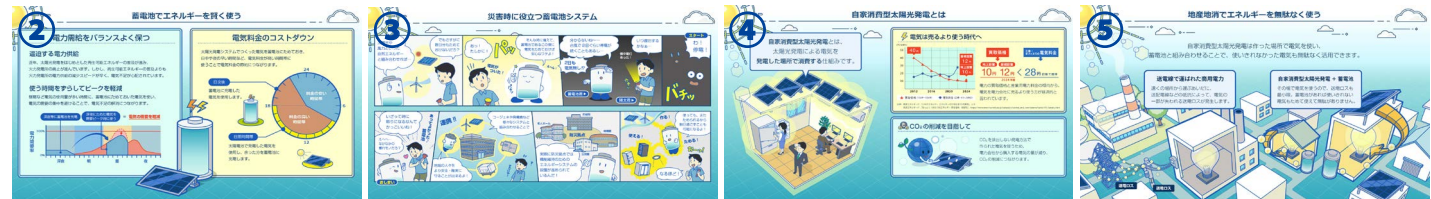

 $\overline{4}$ 

## <span id="page-6-0"></span>**Mieruka Web 管理画面**

ラプラス ID マイページのサービス一覧から、Mieruka Web 管理の**開く**をクリックすると表示される画面です。 この画面から PR コンテンツを作成することができます。1 つのラプラス ID で作成できるコンテンツは最大 100 コン テンツです。『Mieruka Web 利用規約』への同意画面が表示された場合は、内容をご確認の上、同意をお願いします。

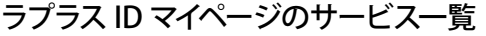

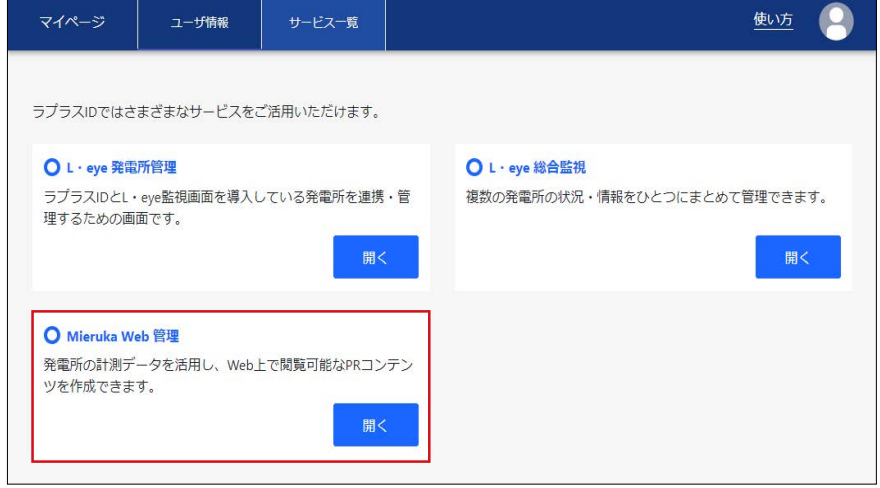

#### PR コンテンツ作成後(PR コンテンツを 2 つ作成した場合の図)

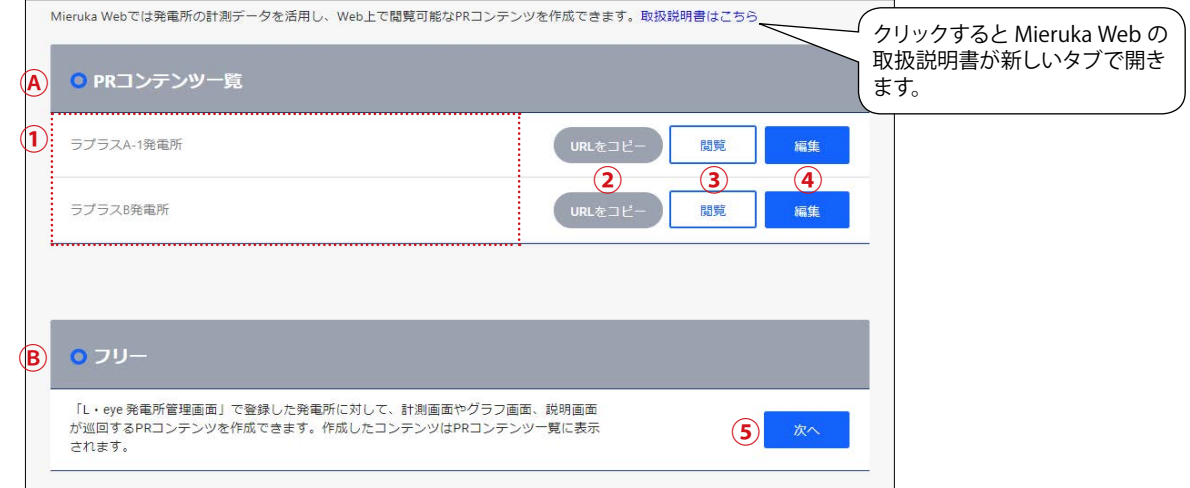

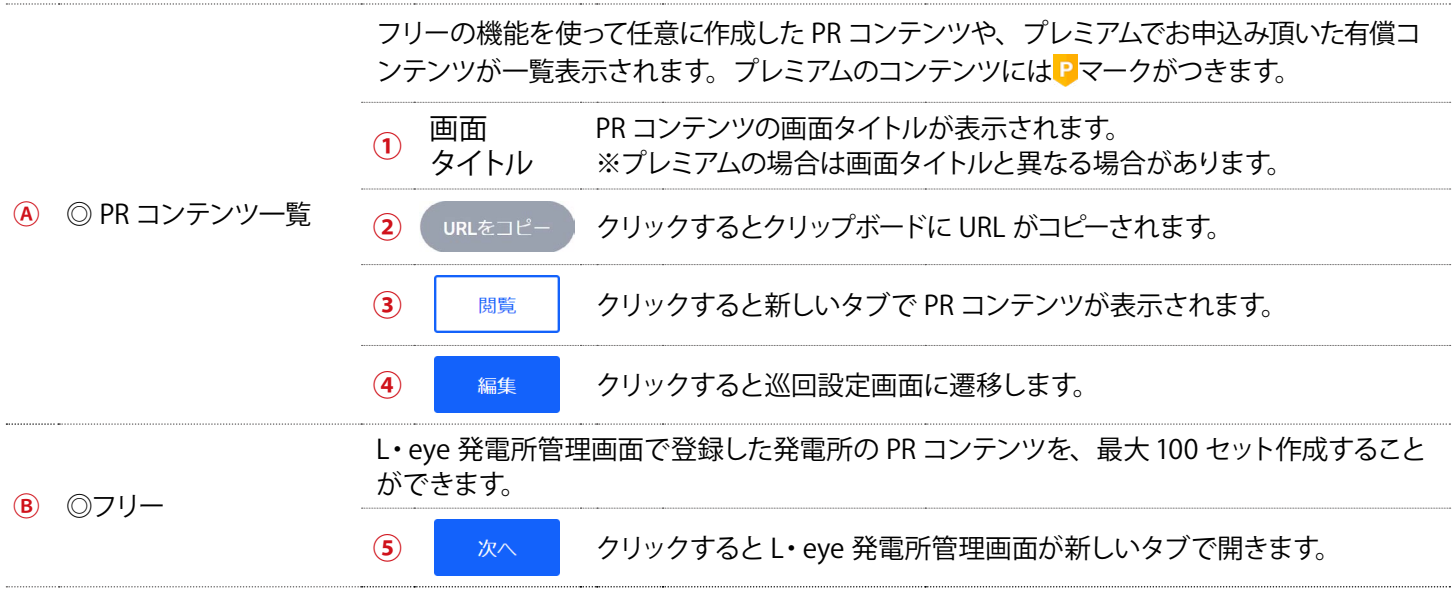

## <span id="page-7-1"></span><span id="page-7-0"></span>**PR コンテンツの作成**

ラプラス ID に発電所を登録していることが前提です。発電所を登録していない場合はご登録ください。

- 1. Mieruka Web 管理画面を開き、◎フリーの ※ をクリッ クします。 O PRコンテンツ一覧 登録されているPRコンテンツがありません  $079$ 「L・eve 発電所管理画面」で登録した発電所に対して、計測画面やグラフ画面、説明画面<br>が巡回するPRコンテンツを作成できます。作成したコンテンツはPRコンテンツ一覧に表示<br>されます。
- 2. L・eye 発電所管理画面が表示されます。 PR コンテンツ列に 【 # 】がある発電所はコンテンツを作成 することができます。 PR 画面を作成したい発電所の ねんなクリックします。

※ PR コンテンツ欄が空白のものはグループ監視画面です。 **■■■ となっているものは PR コンテンツ作成済です。** ■■■ をクリックすると、新しいタブで PR コンテンツが表示 されます。

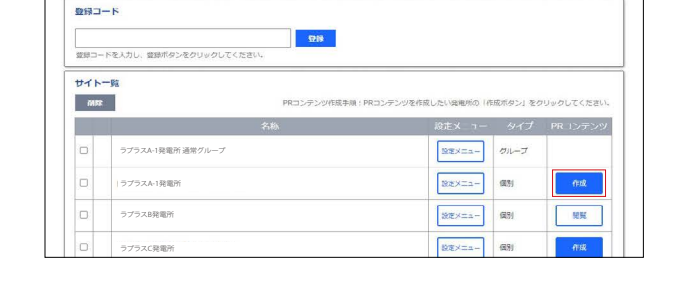

3. Mieruka Web 管理の巡回設定画面が表示されます。 この画面では、PR コンテンツの各画面の確認と、画面テイストの変更、 ※要 マークがついている項目の設定変更をす ることができます。変更しない場合は、画面下部の やはん をクリックします。 設定変更の詳細は、下記の【設定変更可能な項目】をご確認ください。

サービス一覧 > Mieruka Web 管理 > 巡回設定

● 巡回設定

#### 【サンプル画面の拡大表示】

小さいサンプル画面をクリックすると画面を 拡大表示して確認することができます。 画面の左右にある○< ○>ボタンのクリックで画面 の巡回順序を確認することができ、OK ボタンの クリックで画面を閉じることができます。

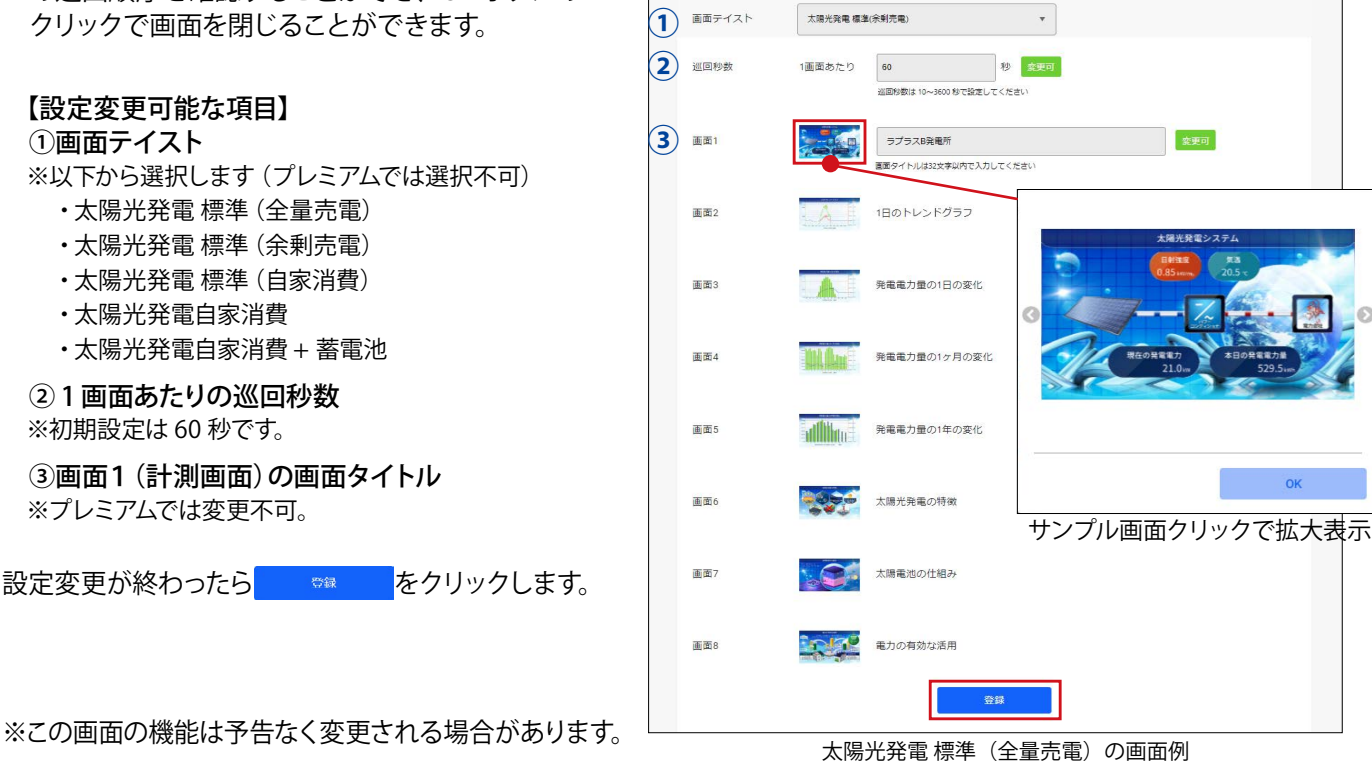

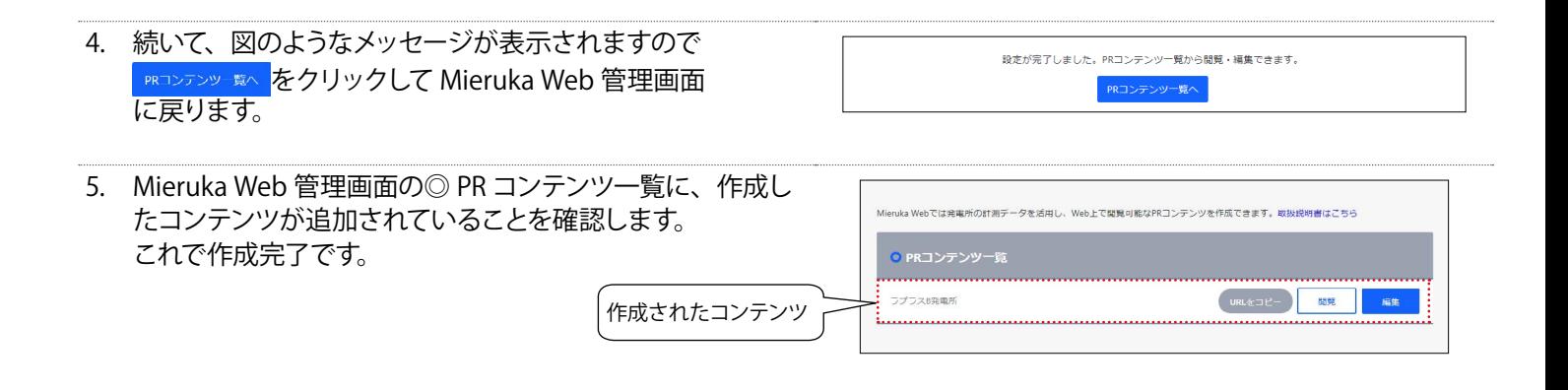

6. | BBS | をクリックすると、図のように PR コンテンツが新しいタ ブで表示されます。 作成した PR コンテンツの URL をメールなどで共有したい場合 は、 「URLをコピーのクリックでクリップボードに URL がコピーできま すので、必要に応じご利用ください。

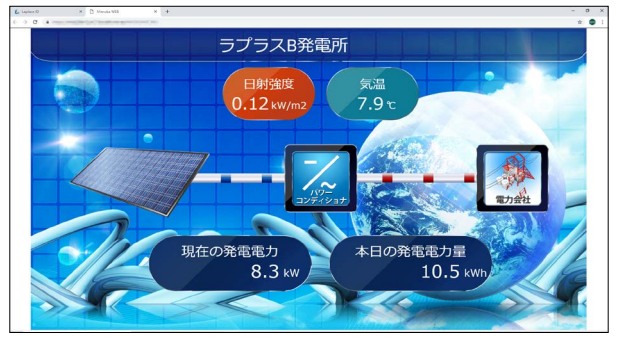

閲覧ボタンをクリックして開いた PR コンテンツ

## <span id="page-9-0"></span>**PR コンテンツの全画面表示**

Web ブラウザのタブやアドレスバーなどを非表示にして全画面表示したい場合は、キーボードの F11 キーを押します。 元に戻したい場合は、再度 F11 キーを押します。

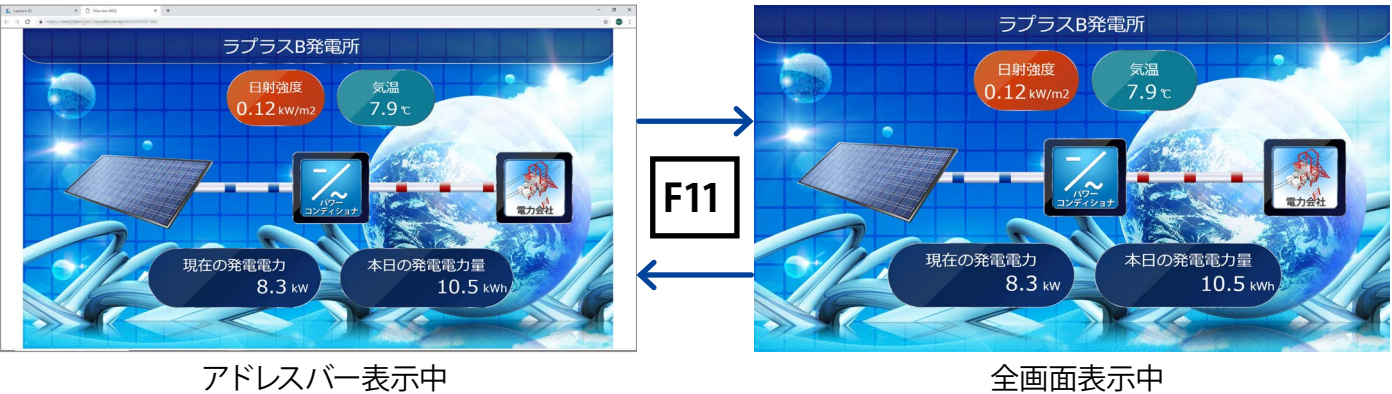

## <span id="page-9-1"></span>**手動による画面切替**

PR コンテンツの画面上でクリックすると画面切替ボタンが表示され、手動による画面切替を行うことができます。

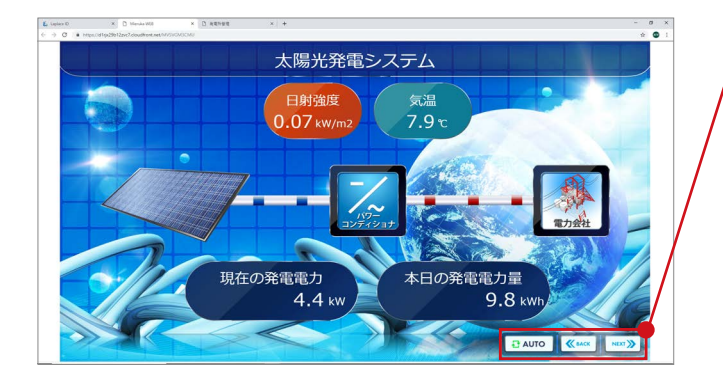

#### 【画面切替ボタン】

1 つ前の画面に戻ります。

次の画面へ進みます。

<del>급</del> AUTO

**K** BACK

NEXT >>

画面切替ボタンが非表示になり、巡回設定画面で 指定している秒数で自動巡回します。

## <span id="page-10-0"></span>**PR コンテンツの編集**

- 1. Mieruka Web 管理画面を開き、◎ PR コンテンツ一覧の中 Web I で開幕可能なPRコンテンツを作成できます。取扱説明書はさちら から編集したいコンテンツの ※ をクリックします。 O PRコンテンツー覧 ラプラスA-1発電所 URL&JE- NE ラプラスB発電所 URLをコピー <mark>周陵 編集</mark>
- 2. Mieruka Web 管理の巡回設定画面が表示されます。

■※更回マークがついている項目の編集ができます。 編集方法の詳細は[、「PR コンテンツの作成\(P.](#page-7-1) 6)」 の手順 3. を参照してください。 設定変更が終わったら ※※ をクリックします。 編集を中止したい場合はパンくずリストの「Mieruka Web 管理」 をクリックして前の画面に戻ります。

PR コンテンツをディスプレイに表示させた状態で編集した場 合は、PR コンテンツを表示させている PC のキーボードの「F5」 キーを押して設定内容を反映させます。

## <span id="page-10-1"></span>**PR コンテンツの削除**

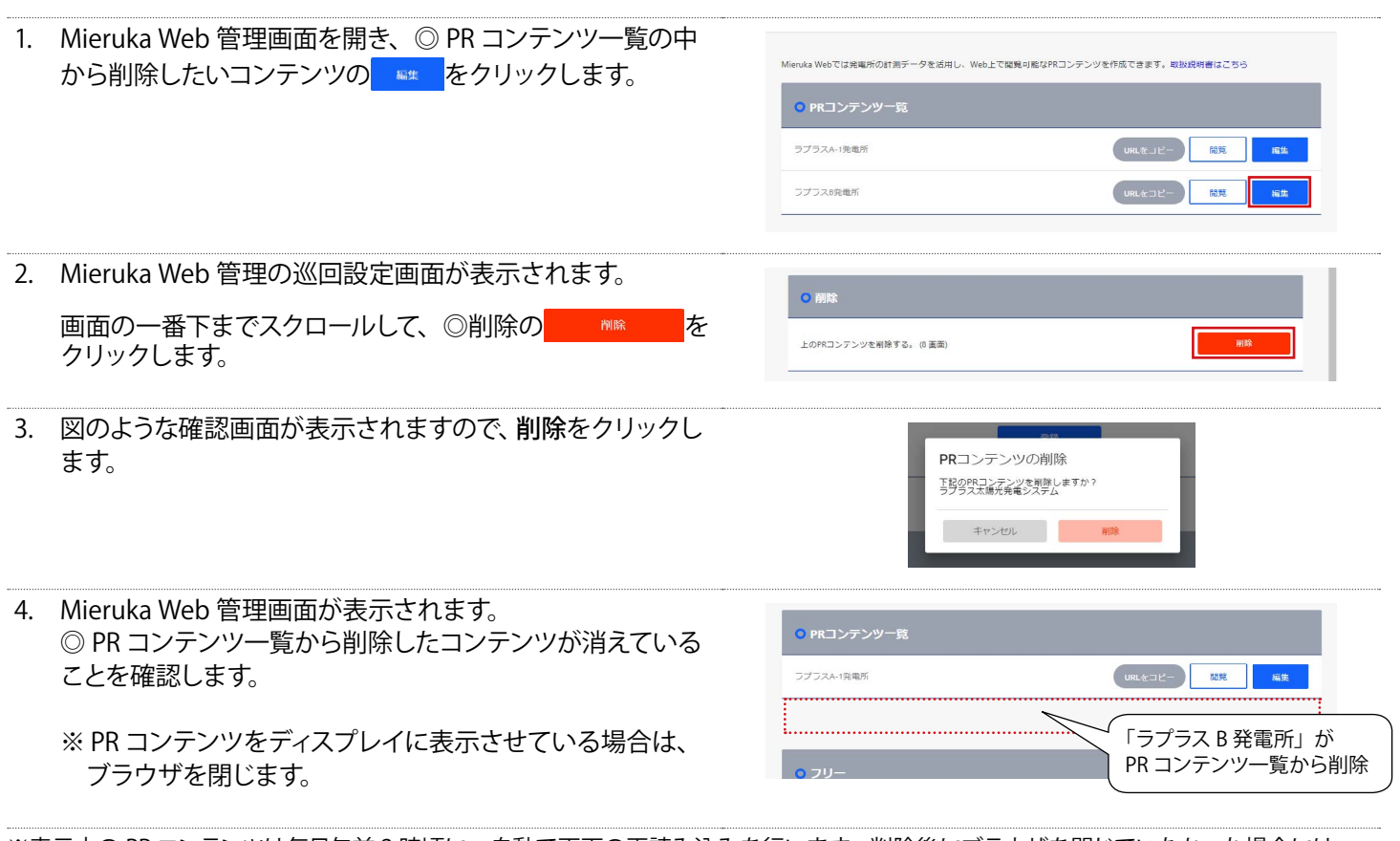

※表示中の PR コンテンツは毎日午前 2 時頃に、自動で画面の再読み込みを行います。削除後にブラウザを閉じていなかった場合には、 URL にアクセス不可となり、エラー画面が表示されますのでご注意ください。

※プレミアムのコンテンツは削除できません。

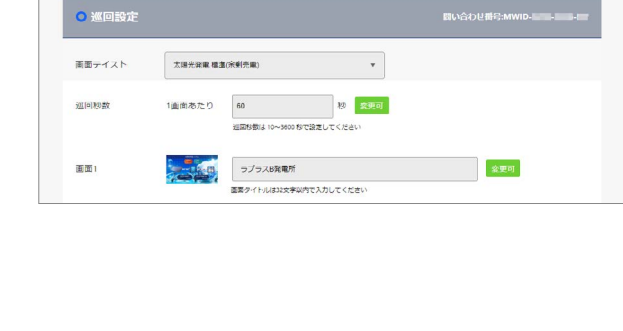

パンくずリスト

#### <span id="page-11-0"></span>**Q&A**

- Q1) Mieruka Web 管理画面の「次へ」をクリックしても、下図のように発電所が表示されません。
	- ⇒ ラプラス ID に発電所が登録されていない状態です。ご利用の L·eye 監視画面の登録をお願いします。発電所 の登録方法は弊社ホームページ (https://www.lapsys.co.jp/products/laplace\_id/index.html) をご確認ください。

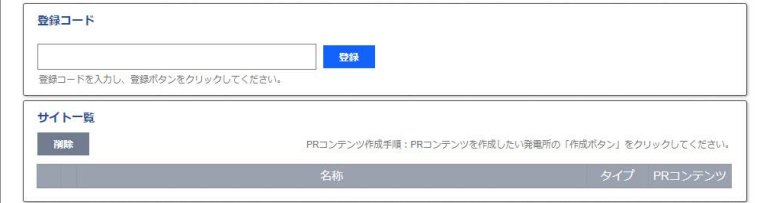

- **Q2)いつの間にか PR コンテンツ画面がエラー表示になっていました。**
	- ⇒ PR コンテンツ画面が削除されている可能性があります。PR コンテンツ作成者のラプラス ID でログインし、PR コンテンツ一覧にその PR コンテンツがあることをご確認ください。 または、一時的なネットワーク障害の可能性があります。キーボードの F5 キーを押して更新すると解消する場 合があります。
- **Q3)計測画面のタイトルを変更したのですが、画面のタイトルが変更されません。**
	- ⇒ PR コンテンツをディスプレイに表示させた状態で設定変更を反映させるには、 キーボードの F5 キーを押す必要 があります。F5 キーを押さなかった場合でも、毎日午前 2 時頃に自動で再読み込みを行いますので、そのタイ ミングで反映されます。
- **Q4)巡回設定画面の右上に表示されている文字はなんですか?**
	- ⇒ 問い合わせ番号です。弊社コールセンターへお問い合わせ頂く際に、この番号をオペレーターまでお伝えいた だくとお客様のご案件をスムーズに確認することができます(コンテンツの URL の末尾にも表示されます)。

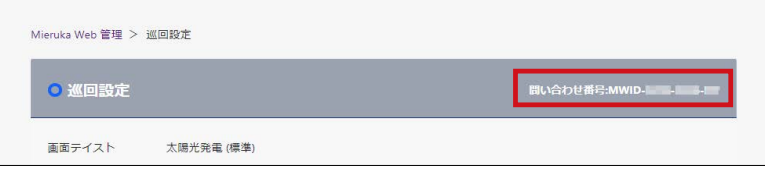

- **Q5)L・eye 発電所管理画面から発電所を削除したのですが、PR コンテンツが消えません。**
	- ⇒ 作成された PR コンテンツは、「PR コンテンツの削除 (P. 9) 」をしない限り削除されません。
- **Q6)プレミアムを申し込んでデザインカスタマイズをしてもらったのですが、計測画面のタイトルが変更できません。**
	- ⇒ 画面タイトル自体をデザインカスタマイズしている場合は変更することができません。 ご了承ください。
- **Q7)作成した PR コンテンツを他の事業所にも表示させたいのですが。**
	- ⇒ 作成されたコンテンツの URL を他事業所の方にも共有していただければ表示可能です。
- **Q8)L・eye 発電所管理画面に作成ボタンがありません。**
	- ⇒ 新しい利用規約の再同意が必要です。一度ログアウトして再度ログインし直してください。

## **NOTE**

## **NOTE**

## <span id="page-14-0"></span>**改訂履歴**

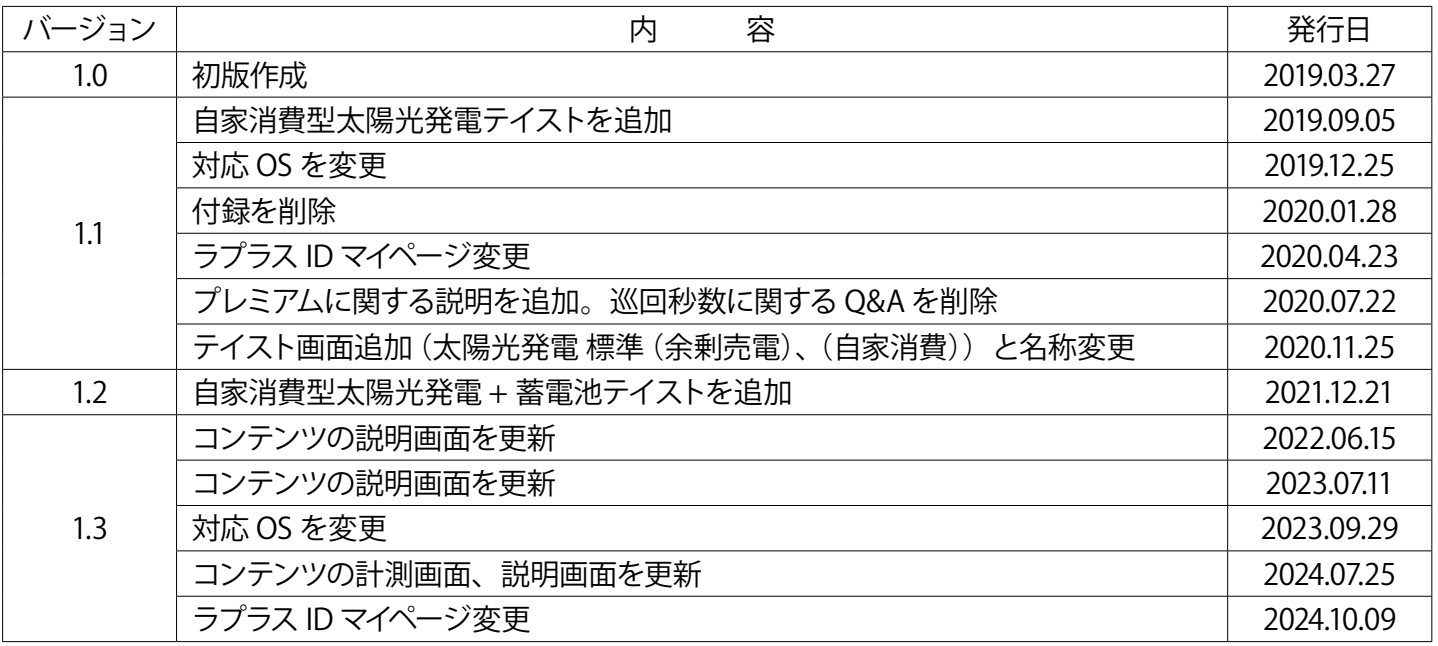

## **著作権について**

本ソフトウェア、本説明書の著作権は株式会社ラプラス・システムに帰属します。 株式会社 ラプラス・システムの許可なく、内容の全部または一部を複製、改変、公衆送信することは、 著作権法上、禁止されております。

#### **お問い合わせ先**

## 株式会社 ラプラス・システム

#### お電話でのお問い合わせ | | 弊社 HP からのお問い合わせ

TEL: 075-634-8073 https://www.lapsys.co.jp/

お問い合わせはコールセンターまで | | 「お問い合わせ」フォームをご利用ください

#### **取扱説明書ダウンロード: https://www.lapsys.co.jp/common/download/MierukaWeb\_Manual.pdf**

- ・本説明書で登場するシステム名、製品名、ブラウザ名、サービス名は、各開発メーカーの登録商標あるいは商標です。
- ・本説明書中では TM、R マークは明記していません。
- ・本説明書の内容を無断で転載することを禁じます。
- ・本説明書の内容は改良のため予告なく変更される場合があります。

## **Laplace System**

株式会社 ラプラス・システム 〒 612-8083 京都市伏見区 京町 1-245 TEL:075-634-8073 / FAX:075-644-4832